#### Beknopte handleiding voor MEMOplanner

Stapsgewijze instructies voor het toevoegen, bewerken en verwijderen van activiteiten.

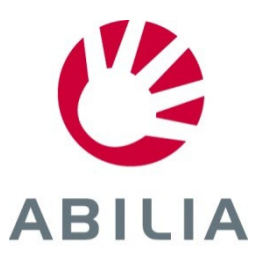

*Pagina 1 (8)*

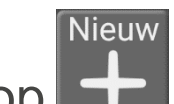

- 1. Druk op  $\begin{array}{|c|c|c|c|}\n\hline\n\end{array}$
- 2. Selecteer **Nieuw** of **Uit standaardactiviteit**.

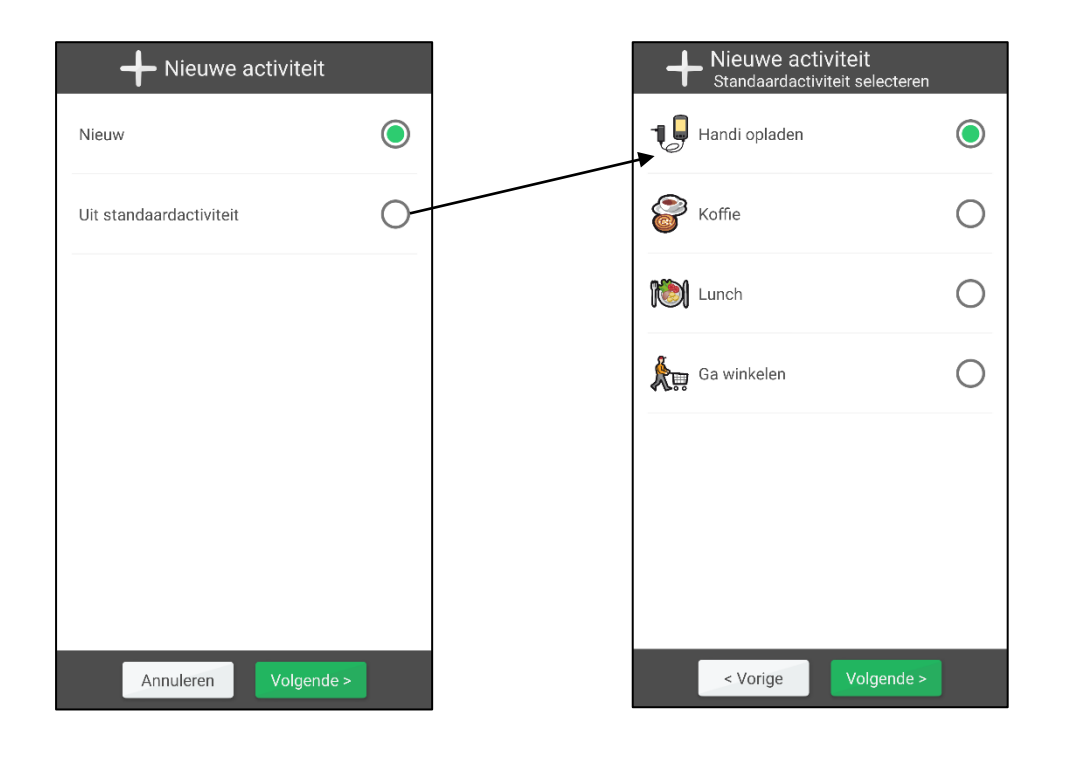

*Het werkt handig en snel om activiteiten te gebruiken die zijn voorbereid.*

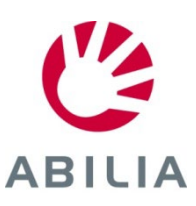

*Pagina 2 (8)*

- 3. Selecteer een **Afbeelding** (optioneel).
- 4. Voer een **Naam** in.

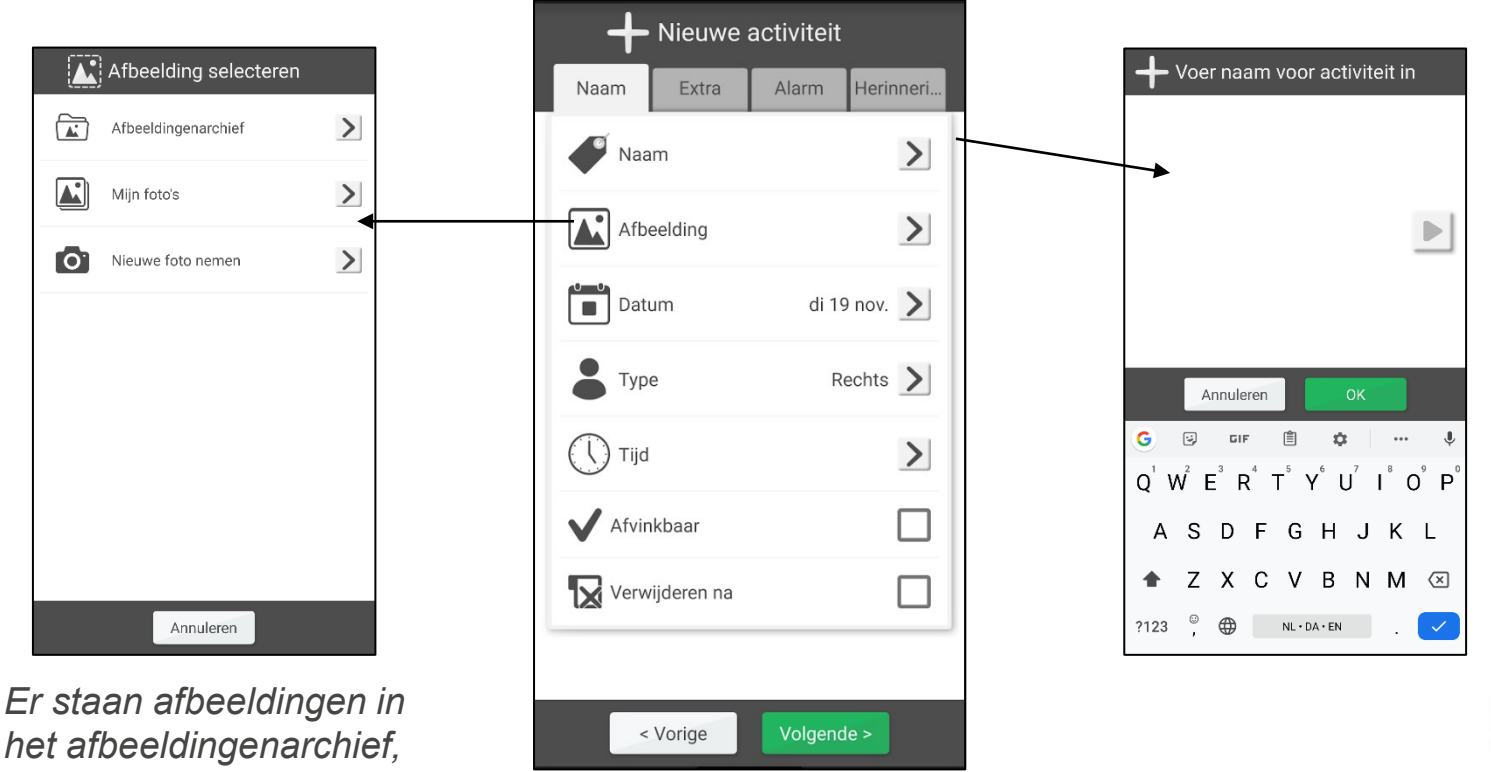

**ABILIA** 

*het afbeeldingenarchief, maar u kunt ook zelf een foto toevoegen.*

*Pagina 3 (8)*

- 5. Selecteer een **Datum**.
- 6. Selecteer een **Type**.

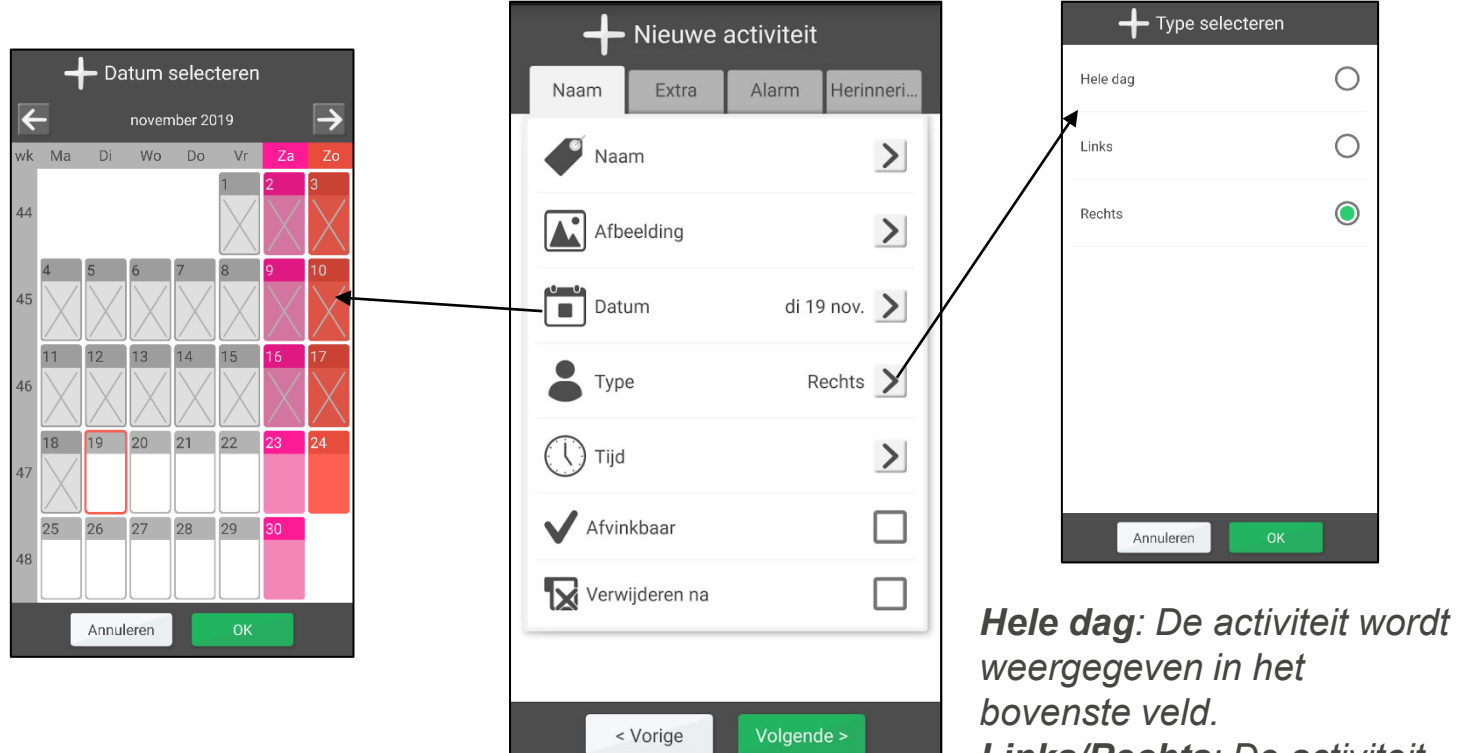

*Links/Rechts: De activiteit wordt links of rechts van de tijdlijn weergegeven.*

*Pagina 4 (8)*

- 7. Selecteer de tijd (eindtijd is optioneel).
- 8. Selecteer **Afvinkbaar** en **Verwijderen na** (optioneel).

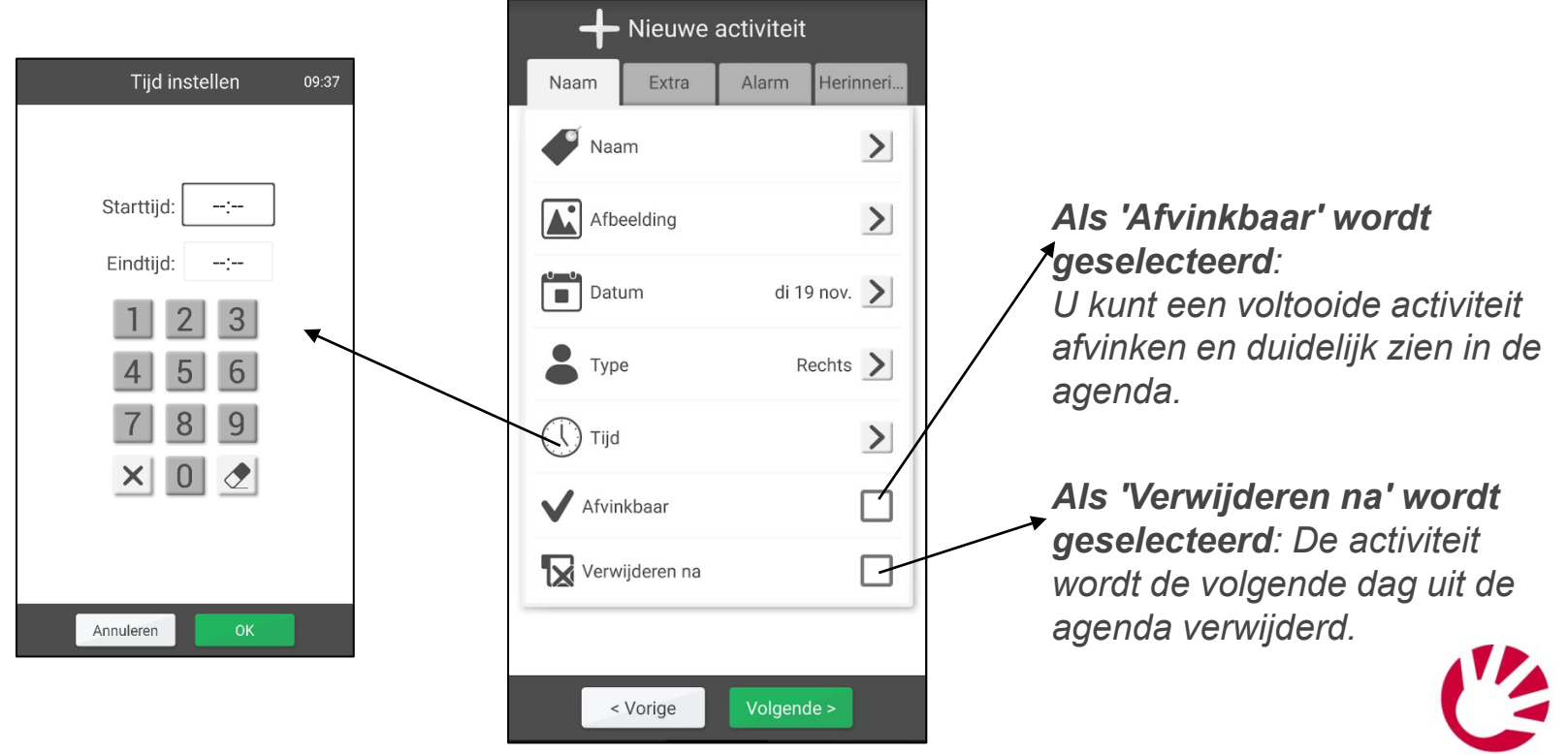

**ABILIA** 

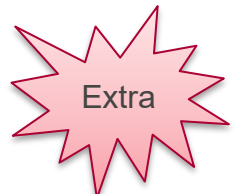

# Extra functie toevoegen: checklist

*Pagina 5 (8)*

- 9. Druk op het tabblad **Extra** of druk op **Volgende** om op te slaan.
- 10. Selecteer **Checklist toevoegen** en selecteer een kant-enklare checklist (indien beschikbaar). U kunt ook een nieuwe checklist maken met één taak tegelijk (afbeelding en tekst).

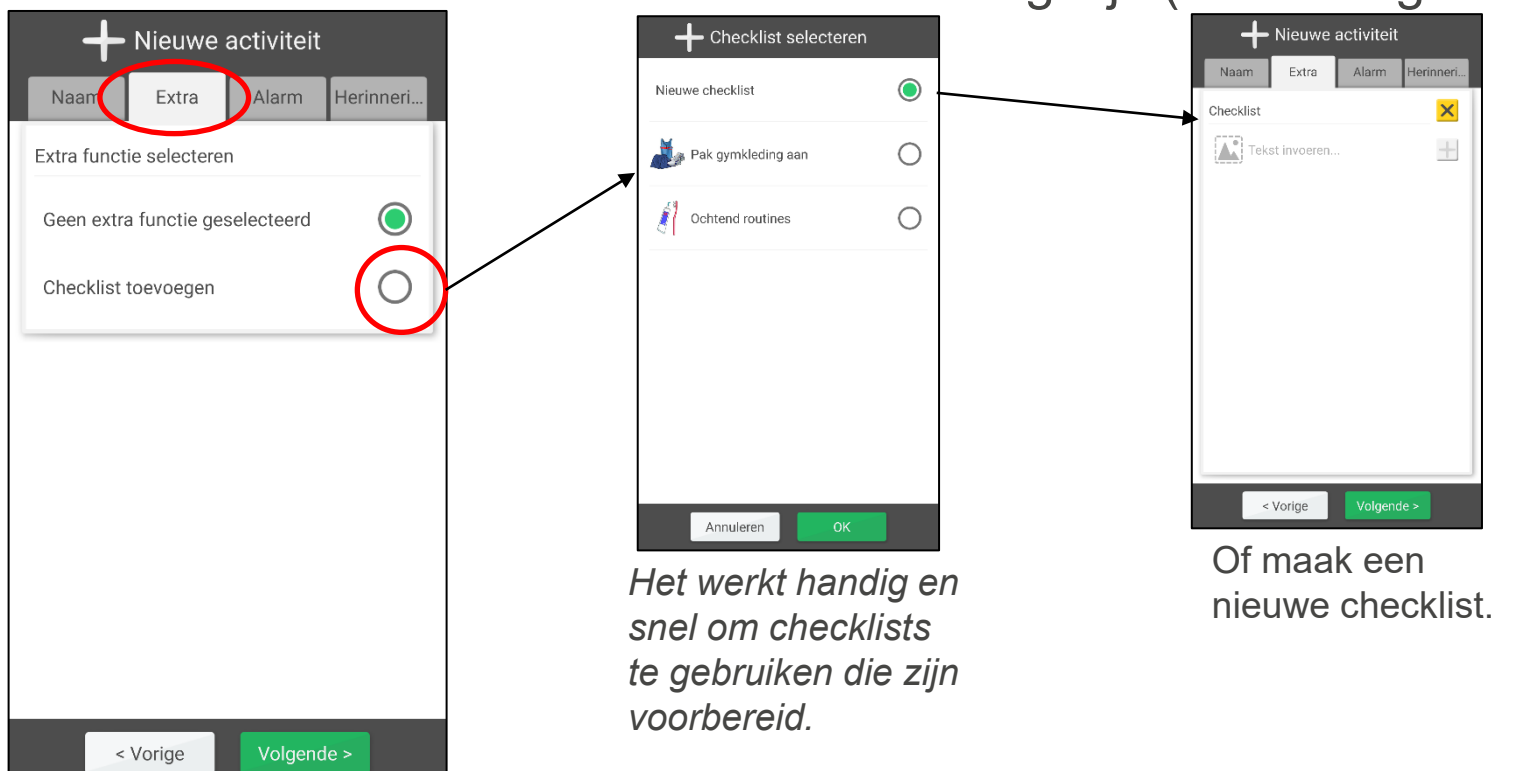

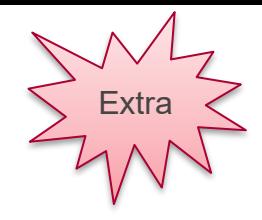

## Activiteit toevoegen: alarm

*Pagina 6 (8)*

- 11. Druk op het tabblad **Alarm** of druk op **Volgende** om op te slaan.
- 12. Selecteer welk alarm de activiteit moet activeren.

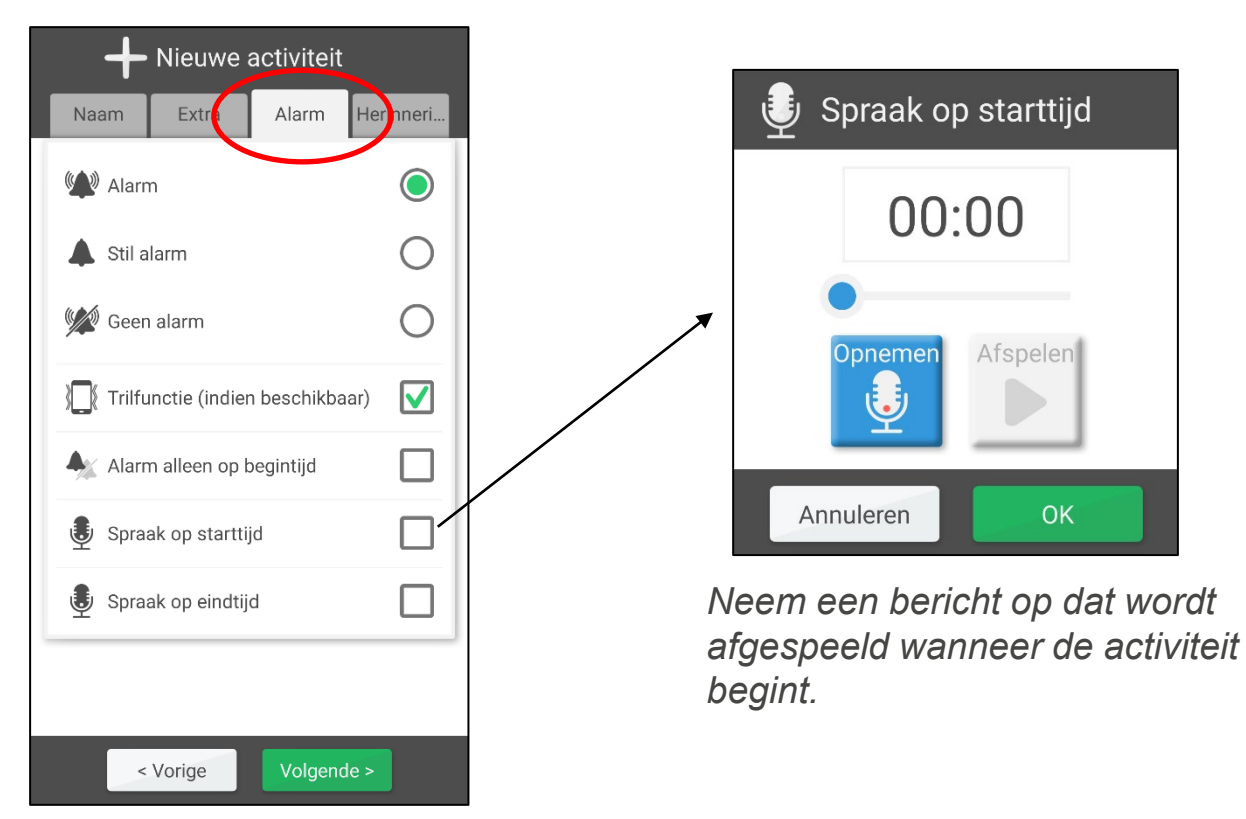

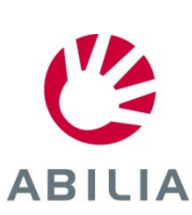

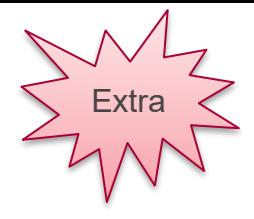

# Activiteit toevoegen: herinnering

*Pagina 7 (8)*

- 13. Druk op het tabblad **Herinnering** of druk op **Volgende** om op te slaan.
- 14. Selecteer of u een herinnering wilt ontvangen voordat de activiteit begint.

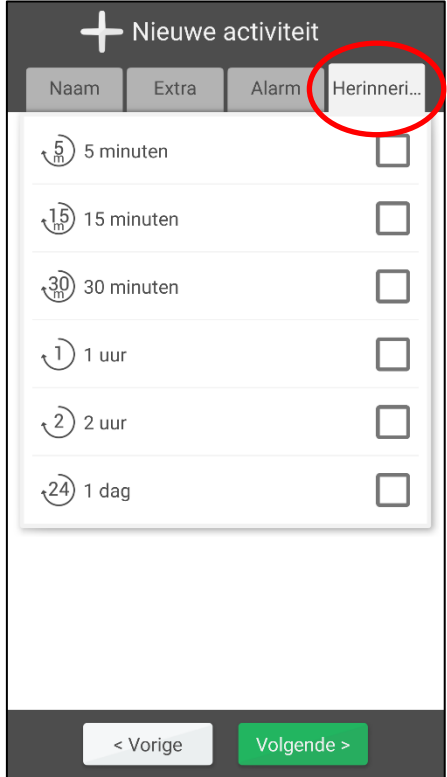

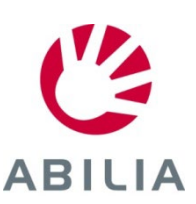

### Activiteit toevoegen: opslaan

*Pagina 8 (8)*

- 15. Selecteer of de activiteit eenmalig is of vaker terugkeert.
- 16. Druk op **Opslaan**. De activiteit is nu opgeslagen en wordt weergegeven in de agenda.

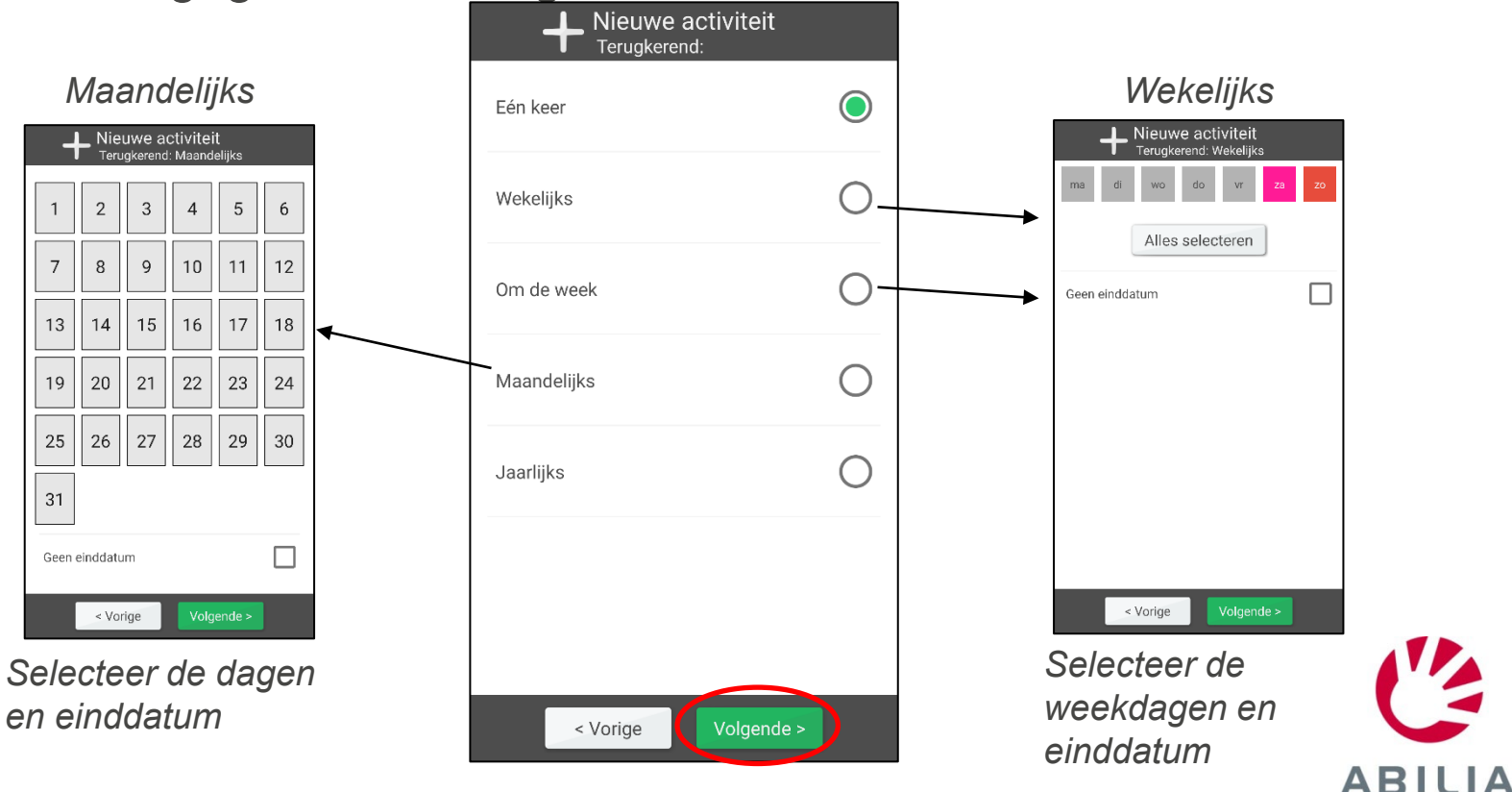

### Een activiteit bewerken of verwijderen

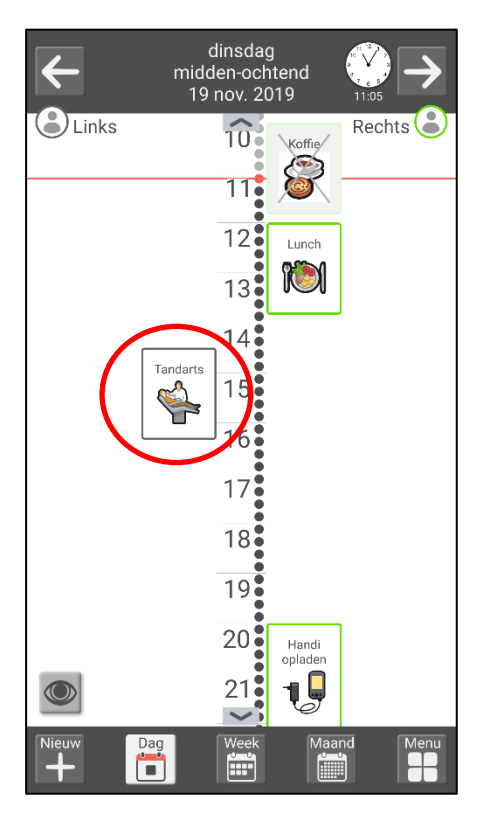

*Druk op de activiteit in de* 

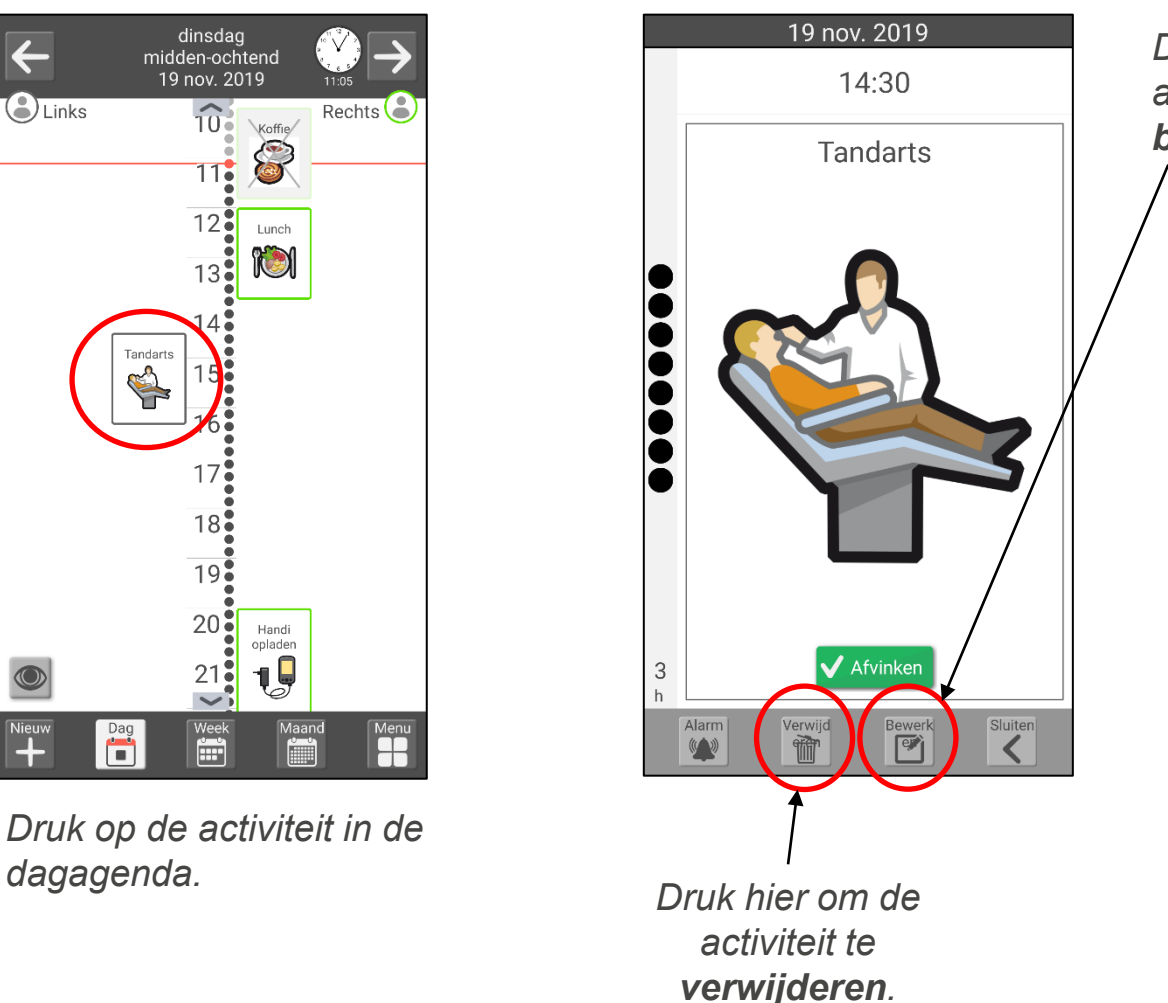

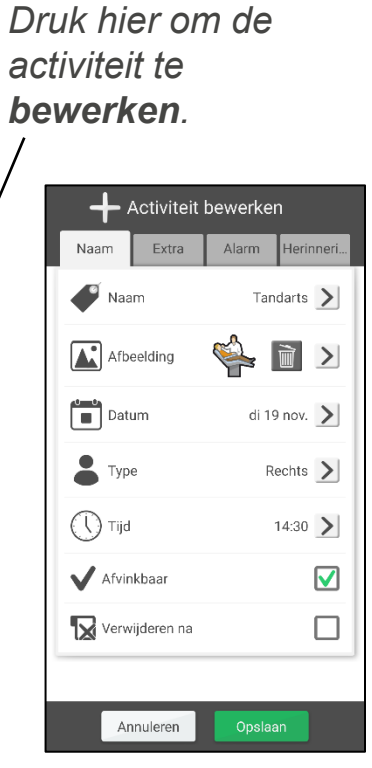

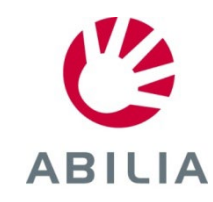

### Schakelen tussen tijdlijn en lijst

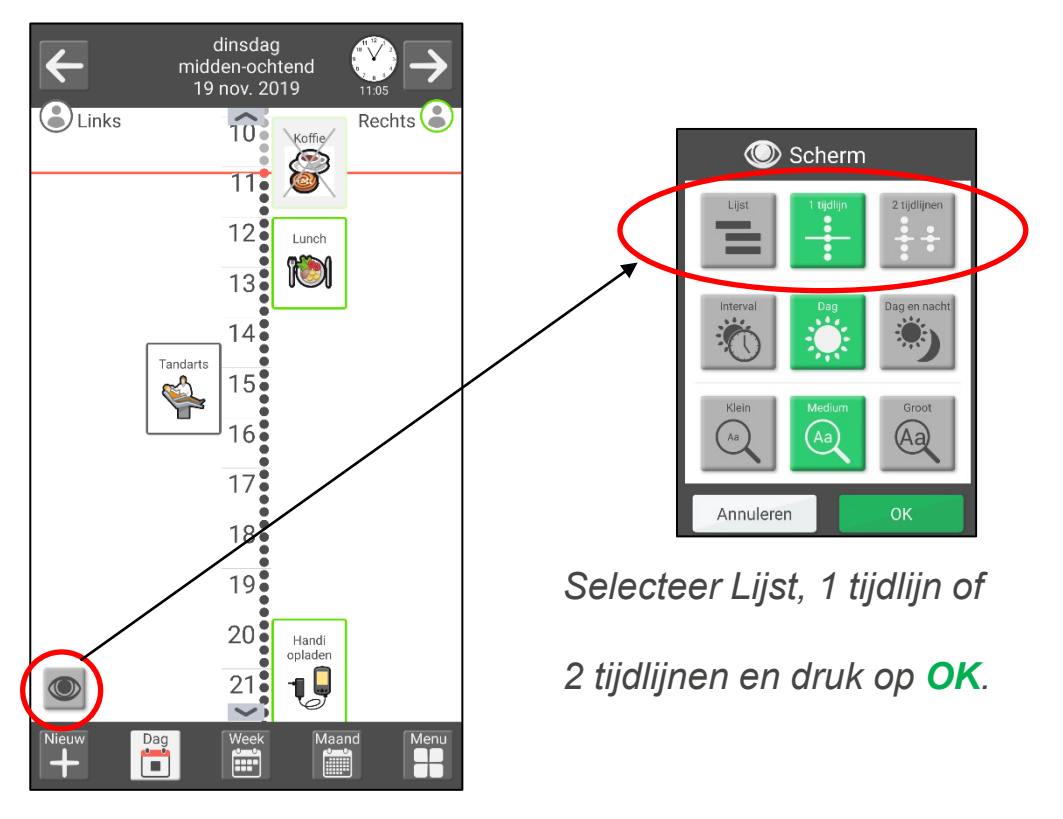

*Druk op het oog.*

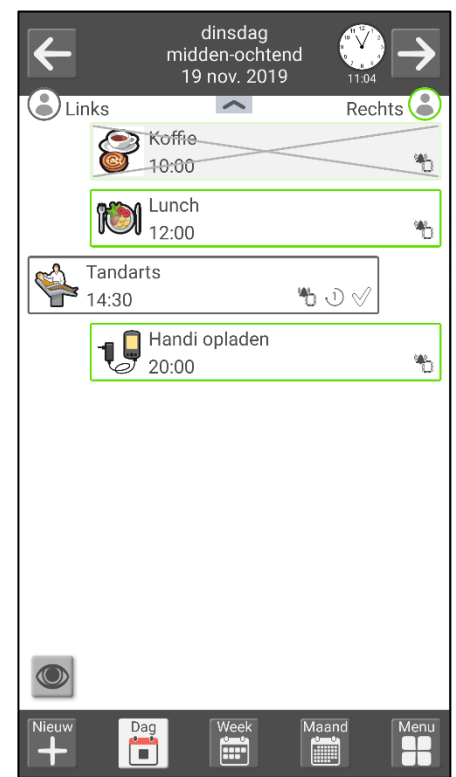

*Nu wordt de dagweergave als lijst weergegeven.*

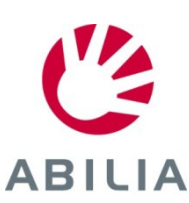

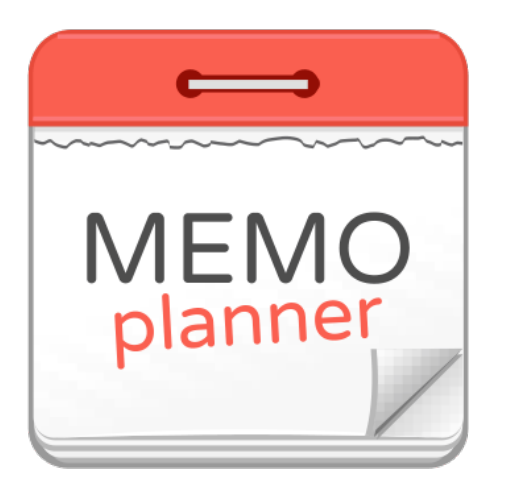

### Een hulpmiddel om veilig en onafhankelijk te zijn

Lees meer op www.abilia.com

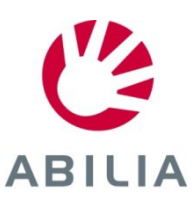